# Account Setup Table of Contents:

| <u>Task</u> :                             | Page:                   |
|-------------------------------------------|-------------------------|
| Adding a New User                         | <u>2</u>                |
| Adding and Editing/Searching              | <u> </u>                |
| Explanation of the User Screen            | <u>3-4</u>              |
| User Information Explanations             | <u><u>v</u><u>+</u></u> |
| Explanation of Team and Modules Tab       | <u>5</u>                |
| User Setup Email Groups and Email/Opt Tab | <u>6</u>                |
| Explanation of Email/Opt Tab              | <u>7-8</u>              |
| Partial Admin Tab and Secure Message Tab  | <u>9</u>                |
| Notes Tab and MSC Forms Tab               | <u>10</u>               |
| Docs/Billi Tab and Certs/Ins Tab          | <u>11</u>               |
| Reimbursement Tab                         | <u>12</u>               |
| Copying Users                             | <u>13</u>               |
| Editing Existing User Accounts            | <u>14</u>               |
| User Account Setup Video                  |                         |
| User Account Setup— Staff Portal          |                         |
| User Account Setup— Portal Video          |                         |

### Setting Up New Staff Accounts:

This doc will give you information on adding or editing accounts for your athletic trainers. It will show you all of the components of the user screen and what they are used for.

### Add a User:

To add or edit the user accounts, begin by going to the Admin tab—> and Selecting Users.

To add a user navigate to the sub-menu and select Add a User.

#### Editing a user:

To edit select on the sub-menu either search users...

Active only- this will display your current, active accounts.

Search all Users( active & inactive) will display all the current and former (disabled) accounts

Multi User Update— allows you to see your active accounts and edit them at one time

| Admin Windows Help                   |     |                                      |
|--------------------------------------|-----|--------------------------------------|
| 💑 Site Info                          |     |                                      |
| 👸 🛛 Add/Update Teams & Organizations | - F |                                      |
| 🔨 Users                              | •   | Add a User                           |
| 💢 Maintenance                        | •   | Search UsersActive Only              |
| Import Cross-Walk                    | •   | Search All Users (Active & Inactive) |
| Dashboard Statistics>                | •   | Multi User Update                    |
| 🚰 Data Miner                         |     | My User                              |
| Injury Analytics Reporting           |     | Copy User                            |

| 3 User                                                       |                                                                                 |
|--------------------------------------------------------------|---------------------------------------------------------------------------------|
| Information                                                  | Security                                                                        |
| Name: new                                                    | Teams Modules Email/Opt Partial Admin Secure Msg Notes MSC Forms Docs/Bill Cert |
| (First Last) Administrator Athletic Trainer PRN Staff        |                                                                                 |
| Coach Doc/Phy/Nurse Other                                    |                                                                                 |
| Student Strength/Condition                                   | Coed Guest Team                                                                 |
|                                                              | Men Sent by ATS                                                                 |
| User ID: new Password:                                       |                                                                                 |
| Disabled On-> / / 👻 Reset 🚺 📝 🐈 💶 関                          | Guest demo                                                                      |
| Supervisor:                                                  |                                                                                 |
|                                                              | - Joe Tech                                                                      |
| Email Addr:                                                  | Coed Behavioral Health                                                          |
| Text Addr:                                                   | Coed Nutrition                                                                  |
|                                                              | Coed Track                                                                      |
| Title:                                                       | Men Football                                                                    |
| License #: NPI #:                                            | Men Football                                                                    |
| See/set private info Force password change on next login     | Women Softball                                                                  |
| Use secure messages                                          | Women Womens Basketball                                                         |
|                                                              | - Joe U East                                                                    |
| Phone/Location Email Signature Home Address Reset Login Info | Coed Power Walking                                                              |
| Phone: () Office: ()                                         | Coed Underwater Basketweaving                                                   |
| Cell: ( ) · Fax: ( ) ·                                       | - Joe U North                                                                   |
|                                                              |                                                                                 |
| Location:                                                    | Men Lacrosse                                                                    |
|                                                              |                                                                                 |
| Signature Generate Upload Clear                              |                                                                                 |
| Signature Generate Upload Clear                              |                                                                                 |
|                                                              | Select All Unselect All Expand All Collapse All Region                          |
|                                                              | Select All Unselect All Expand All Collapse All Region                          |
|                                                              |                                                                                 |
|                                                              | Actions                                                                         |
|                                                              | Search Reset User Disable User New Remove Save Close                            |

There are two parts of the user screen; general user information on the left, and specific settings and other information on the right.

## **Explanation of User Information Screen:**

| 😫 User       |                              |                   |
|--------------|------------------------------|-------------------|
| - Informatio | ņ                            |                   |
| Name:        | new                          |                   |
| (First Last) | Administrator Athletic Train | ner 🔄 PRN Staff 🔋 |
| l li         | Coach Doc/Phy/Nu             | irse 🗌 Other      |
|              | Student Strength/Co          | ndition           |

Name: Enter the Staff Member (User) full name.

Check boxes: Designate the users status in the system.

Administrator does not mean school administrator, but it means ATS administrator. Checking that box allows the person to have full access to your database.

TOP

| User ID:     | new         | Password:        |
|--------------|-------------|------------------|
| Disabled On- | > / / • • F | Reset Й 📝 🖶 CL 関 |

Supervisor:

Email Addr:

Text Addr:

License #:

Title:

**User ID:** The id your user will use to log into the system with.

**Password:** Unique password for the user, use the Plus sign to add a password; must be a strong password.

**Disable on:** tells you the last day the user could access the system. Use the Reset button to clear that date to reenable their account.

**Supervisor:** allows you to select the supervising AT for the user. Useful for supervisor summary reports.

**Email Addr:** A required entry, used by the system to send emails, also to double check there are no duplicate profiles.

This icon allows you to send the user you are creating their ID, Password and a link for new user training.

Text Addr: enter a text address to receive text from ATS.

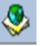

This icon helps with the text address links. To send a text from ATS you must include the text address located here.

Title: Users title

License #: enter the users state license number

**NPI #:** allows you to store your NPI in the system, also used for the ATS Data Exchange.

 See/set private info
 ✓ Force password change on next login

 Use secure messages

**See/Set Private Info:** allows the user access to private information. See the <u>Private Info</u> Doc for more information.

**Use Secure Messages:** Allows the user access to send/ receive secure messages in ATS. See <u>Secure Message</u> doc for more info

**Force Password change on next login:** make the user change their password the next time the login to ATS. This must be done by the user, changing it administratively will not clear the check mark.

|     | <b>Dis</b><br>syst<br>thei |
|-----|----------------------------|
|     | Sup<br>use                 |
|     |                            |
|     | Em                         |
| 🖏 🚺 | ema                        |
|     | S                          |

NPI#:

### **Explanation of User Information Screen:**

| Phone/Location | Email Signature | Home Address | Reset Login Info |
|----------------|-----------------|--------------|------------------|
| Phone:         | )               | Office:      |                  |
| Cell:          | )               | Fax:         |                  |
| Location:      |                 |              |                  |
|                |                 |              |                  |
| Signature      | Generate        | Upload       | Clear            |
|                |                 |              |                  |
|                |                 |              |                  |

Phone/Location Email Signature Home Address
Enter email signature to use:

| Phone/Location                                           | Email Signature | Home Address |                            |
|----------------------------------------------------------|-----------------|--------------|----------------------------|
|                                                          |                 |              | ) D                        |
| Emergency (                                              | Contact         |              |                            |
| Name:                                                    |                 |              |                            |
| Phone:                                                   | <u></u>         | Cell:        | _ <del></del>              |
| Email Addr:                                              |                 |              |                            |
| Relationship:                                            |                 |              |                            |
| Additional:                                              |                 |              | 0                          |
|                                                          |                 |              | Y                          |
|                                                          |                 |              |                            |
| Phone/Location                                           | Email Signature | Home Address | Reset Login Info           |
| Phone/Location Question #1:                              | Email Signature | Home Address | Reset Login Info           |
| _                                                        | Email Signature | Home Address | Reset Login Info           |
| Question #1:                                             | Email Signature | Home Address | Reset Login Info           |
| Question #1:                                             | Email Signature | Home Address | Reset Login Info<br>~      |
| Question #1:<br>Answer #1:                               | Email Signature | Home Address | Reset Login Info<br>~<br>~ |
| Question #1:<br>Answer #1:<br>Question #2:<br>Answer #2: | Email Signature | Home Address | Reset Login Info<br>~ ~ ~  |
| Question #1:<br>Answer #1:<br>Question #2:               | Email Signature | Home Address | Reset Login Info           |
| Question #1:<br>Answer #1:<br>Question #2:<br>Answer #2: | Email Signature | Home Address | Reset Login Info           |

**Phone/Location:** enter contact information, and your normal location(facility)

**Signature:** This area is used to digitally sign documents, and other information in ATS. Also used on some secondary insurance claims. Generate will have ATS generate a signature for you, upload allows you to load a signature you have scanned.

**Email Signature:** Allows you to add a signature for any email you send from ATS.

**Home Address:** Gives you a place to store your emergency contact information.

**Reset Login Info:** Allows you to select from the list of questions provided and provide answers. This allows you the ability to unlock your disabled account should you forget your password and try too many times. For more information on the process, please see the <u>Rest Process</u> help doc.

### User Setup— Team Tab:

ATS has many different layers of security. Team access is the first layer; by default all new profiles have no access to anything. This is to keep accounts secure by not granting wrong access to a new user.

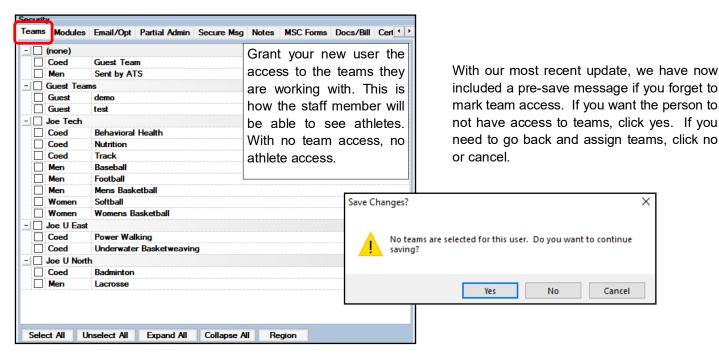

### User Setup- Modules Tab:

ATS has many different layers of security; Module Access is the next layer. Modules grant specific permissions to aspects of ATS. There are 4 levels of access— None( no access to that component), Read-Only( view information only), Read-Write( view and edit information), Add-Only( add information only, no ability to view information). To assign permissions, either use the dropdowns to assign individually, or use the buttons oat the bottom to assign all modules the same access. You also have the option to copy module access from a user you have already created.

If you do not assign any module access, the staff person will not be able to view any information related to the athletes.

With our most recent update, we have now included a pre-save message if you forget assign module access. If you want the person to not have access to modules, click yes. If you need to go back and assign modules, click no or cancel.

| Save Changes?                                                                   | × |
|---------------------------------------------------------------------------------|---|
| No security modules are selected for this user. Do you want to continue saving? |   |
| Yes No Cancel                                                                   |   |

| Security                                                                                                    |                                |
|----------------------------------------------------------------------------------------------------|--------------------------------|
| Teams Modules Email/Opt Partial Admin Secure Msg                                                                                                    | Notes MSC Forms Docs/Bill Cert |
| <ul> <li>No Report Access</li> <li>Allowed to Submit/Pr</li> <li>✓ Allow Report Printing</li> <li>✓ Allow Report Exporting</li> <li>On the Athlete Details</li> </ul> | <u> </u>                       |
| Module                                                                                                    | Access                         |
| Activity Tracking                                                                                                    | None                           |
| Announcements                                                                                                    | None                           |
| Athlete Forms                                                                                                    | Ivone                          |
| Athlete Screen                                                                                                    | None                           |
| Athlete Screening                                                                                                    | None                           |
| Billing                                                                                                    | Read-Only<br>Read-Write        |
| Concussion                                                                                                    | Add-Only                       |
| Distribute Medication                                                                                                    | None                           |
| Documents                                                                                                    | Nana                           |
| Emergency Contacts                                                                                                    | None                           |
| Evaluations                                                                                                    | None                           |
| Evaluations - Additional Findings                                                                                                    | None                           |
| Evaluations - Evaluations                                                                                                    | None                           |
| Evaluations - Girth                                                                                                    | None                           |
| Evaluations - Medical History                                                                                                    | None                           |
| Evaluations - Objective                                                                                                    | None                           |
| Evaluations - Pain                                                                                                    | None                           |
| Evaluations - Physician Notes                                                                                                    | None                           |
| Record: 4 4 0f 78                                                                                                    |                                |
| Read/Write Read Only Add Only None                                                                                                    | From Another User Reset        |

### User Setup— Email Groups:

The Email Groups tab, allows you the ability to send automated emails to a group of users assigned. This can be used for any of the automated emails you can set up in <u>Site Info</u>.

Assign teams you need/want notifications for. For coaches or user that do not need access to all teams, you can use the From Security button at the top to copy over the email team access from the Team Security access you set previously.

|       | a dhia ana | er in group em | ile fam lit |    |  | From Sec | -  |
|-------|------------|----------------|-------------|----|--|----------|----|
|       |            | er in group em | alis for: D |    |  | Thom Sec | un |
|       | (none)     |                |             |    |  |          |    |
|       | Coed       | Guest Team     |             |    |  |          |    |
|       | Men        | Sent by ATS    |             |    |  |          |    |
|       | Guest Tea  |                |             |    |  |          |    |
|       | Guest      | demo           |             |    |  |          |    |
|       | Guest      | test           |             |    |  |          |    |
|       | Joe Tech   |                |             |    |  |          |    |
|       | Coed       | Behavioral He  | alth        |    |  |          |    |
|       | Coed       | Nutrition      |             |    |  |          |    |
|       | Coed       | Track          |             |    |  |          |    |
|       | Men        | Baseball       |             |    |  |          |    |
|       | Men        | Football       |             |    |  |          |    |
|       | Men        | Mens Basketb   | all         |    |  |          |    |
|       | Women      | Softball       |             |    |  |          |    |
|       | Women      | Womens Bask    | etball      |    |  |          |    |
| - 🗆 - | Joe U East | 1              |             |    |  |          |    |
|       | Coed       | Power Walkin   |             |    |  |          |    |
|       | Coed       | Underwater B   | asketweavir | ng |  |          |    |
| - 🗆 . | Joe U Nort | h              |             |    |  |          |    |
|       | Coed       | Badminton      |             |    |  |          |    |
|       | Men        | Lacrosse       |             |    |  |          |    |

### User Setup— Email/Opt:

The Email/Opt tab has many things that you are able customize and set up for each of the users in your database. This is were the email settings need to be set up for each user and other useful options upon login. You are also able to set the smartphone icons and other toolbar options here.

| Teams Modules Email Groups Email/Opt                                                                                                    | Partial Admin Secure Msg Notes MSC Forms                             |  |  |  |
|----------------------------------------------------------------------------------------------------|----------------------------------------------------------------------|--|--|--|
| Email/Opt Smartphone Icons (Top 12 & O                                                                                                    | rder) Toolbar Options                                                |  |  |  |
| Email Setup (MS Outlook or specify SMTF Use MS Outlook SMTP Server: Login:                                                                                                    | If Needed. Use         Note: ATS is not compatible with any 2-factor |  |  |  |
| Password:  Working Directory C:\ProgramData\Keffer Development Services\AT                                                                                                    | Test Email Settings email system.                                    |  |  |  |
| Appointments Auto-accept appointment requests fr Default min per appt Oper                                                                                                    | rom athletes?                                                        |  |  |  |
| Time Zone<br>0 • • 0 = Eastern Time                                                                                                    | Menu Dock:                                                           |  |  |  |
| On Login         Show new injuries entered notice during login         Show expiring insurance notice on login         Show expiring physical notice on login         Show daily info screen on login         Show injury updates needed on login |                                                                      |  |  |  |
| Show team(s) on login O All O 1-                                                                                                    | Choose Show                                                          |  |  |  |
| Actions                                                                                                    |                                                                      |  |  |  |
| Search Reset User Disable User                                                                                                    | r New Remove Save Close                                              |  |  |  |

## User Setup— Email/Opt Explained:

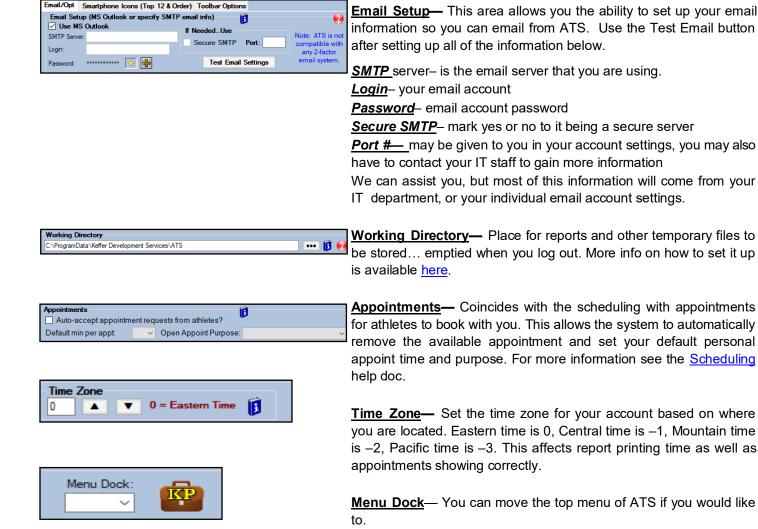

**<u>KP</u>**— Allows you to create your own Key Phrase, use a word and it will insert the full text so you don't have to. Check out the <u>Key</u> <u>Phrase</u> help doc for more information on making and how to use them.

<u>On Login</u>— Allows you to set things you would like to show up for the user when the login to ATS.

- New Injuries shows injuries that were entered into the system.
- Expiring ins if you have expiration dates for ins it will take you to the athletes.
- Expiring Physicals will take you to the athletes with expiring physicals
- Show Daily info screen- loads the daily info screen automatically
- Injury Updates needed displays the injury update needed screen automatically for the user
- Show Teams– allows you to show the "team" search list for all the teams the user has access or between1-3 teams. Use the buttons to choose or see availability.

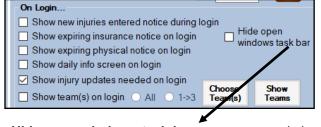

<u>Hide open windows task bar</u>— you can maximize the screen space by hiding the blue bar on the side of ATS using this check box.

### User Setup— Email/Opt Explained:

#### **Smart Phone Icons:**

The Smart Phone icon tab in the Email/Opt area give you the ability to set your preferred top 12 icons when you login to the smartphone link.

| Email/Opt       Smartphone Icons (Top 12 & Order)       Toolbar Options         Use the drop-down lists below to choose the icons for the smartphone. This process will also set the icon order, so your most often used icons can be 1st, etc.       Icon 1:       View Athlete Info         Icon 1:       View Athlete Info        Icon 2:       Add Note          Icon 2:       Add Note         Icon 3:       Injury Plus          Icon 5:       Add Modality          Icon 5:       Add Rehab          Icon 7:                Icon 8:       Team Roster                Icon 10:       Send Email/Text <td< th=""><th>Teams Modules</th><th>Email Groups Email/Opt Partial Adm</th><th>n Secure Msg</th><th>Notes</th><th>MSC Forms</th><th><b>+ +</b></th></td<> | Teams Modules | Email Groups Email/Opt Partial Adm     | n Secure Msg | Notes | MSC Forms | <b>+ +</b> |
|----------------------------------------------------------------------------------------------------|---------------|----------------------------------------|--------------|-------|-----------|------------|
| smartphone. This process will also set the icon order, so your most often used icons can be 1st, etc.         Icon 1:       View Athlete Info         Icon 2:       Add Note         Icon 3:       Injury Plus         Icon 4:       Add Limitation         Icon 5:       Add Modality         Icon 6:       Add Rehab         Icon 7:                                                                                                    | Email/Opt Sm  | artphone Icons (Top 12 & Order) Toolba | Options      |       |           |            |
| most often used icons can be 1st, etc.         Icon 1:       View Athlete Info         Icon 2:       Add Note         Icon 3:       Injury Plus         Icon 4:       Add Limitation         Icon 5:       Add Modality         Icon 6:       Add Rehab         Icon 7:          Icon 8:       Team Roster         Icon 9:       Checkout Equipment                                                                                                    |               |                                        |              |       |           |            |
| Icon 2:       Add Note         Icon 3:       Injury Plus         Icon 4:       Add Limitation         Icon 5:       Add Modality         Icon 6:       Add Rehab         Icon 7:          Icon 8:       Team Roster         Icon 9:       Checkout Equipment                                                                                                    |               |                                        |              |       |           |            |
| Icon 3:       Injury Plus         Icon 4:       Add Limitation         Icon 5:       Add Modality         Icon 6:       Add Rehab         Icon 7:          Icon 8:       Team Roster         Icon 9:       Checkout Equipment                                                                                                    | Icon 1:       | View Athlete Info                      | <u>·</u>     |       |           |            |
| Icon 4:       Add Limitation         Icon 5:       Add Modality         Icon 6:       Add Rehab         Icon 7:       ~         Icon 8:       Team Roster         Icon 9:       Checkout Equipment                                                                                                    | Icon 2:       | Add Note                               | <u>·</u>     |       |           |            |
| Icon 5:       Add Modality       ~         Icon 6:       Add Rehab       ~         Icon 7:       ~       ~         Icon 8:       Team Roster       ~         Icon 9:       Checkout Equipment       ~                                                                                                    | Icon 3:       | Injury Plus                            |              |       |           |            |
| Icon 6:     Add Rehab       Icon 7:        Icon 8:     Team Roster       Icon 9:     Checkout Equipment                                                                                                    | Icon 4:       | Add Limitation                         | ·            |       |           |            |
| Icon 7:  V Icon 8: Team Roster  V Icon 9: Checkout Equipment  V                                                                                                    | Icon 5:       | Add Modality                           | ·            |       |           |            |
| Icon 8: Team Roster  V Icon 9: Checkout Equipment V                                                                                                    | Icon 6:       | Add Rehab                              | ·            |       |           |            |
| Icon 9: Checkout Equipment                                                                                                    | lcon 7:       |                                        | ·            |       |           |            |
|                                                                                                    | Icon 8:       | Team Roster                            | ·            |       |           |            |
| Icon 10: Send Email/Text 🗸                                                                                                    | Icon 9:       | Checkout Equipment                     | ~            |       |           |            |
|                                                                                                    | Icon 10:      | Send Email/Text                        | ·            |       |           |            |
| Icon 11: Bulk Modality 🗸                                                                                                    | lcon 11:      | Bulk Modality                          | ·            |       |           |            |
| Icon 12: Action Items                                                                                                    | Icon 12:      | Action Items                           |              |       |           |            |
| Copy Master Clear All                                                                                                    |               | Copy Master Clear All                  |              |       |           |            |
|                                                                                                    |               |                                        |              |       |           |            |

Select from the drop down lists, which icons you would like to be available. You can reorder, or use less if you want. You do not have to have all 12 filled in.

TOP

## User Setup— Email/Opt Explained:

#### **Toolbar Options**

The toolbar options tab allows you to customize the icons that are shown across the top of ATS. You also have the option to change the location of those icons to the sides or bottom of the program. Uncheck an icon if you do not wish it to be on the toolbar. Use the dropdown at the top to select where the toolbar is displayed.

| Email/Opt | Smartphone Icons (Top 12 & Order) | Toolbar Options       |
|-----------|-----------------------------------|-----------------------|
|           | Enable/disable the toolbar icons  |                       |
|           |                                   | Toolbar Dock:         |
|           | 🕵 🗹 Athlete Add                   |                       |
|           | 🎭 🗹 Athlete Search List           |                       |
|           | 🎭 🗹 Athlete Search Name           | 📅 🗹 My Appointments   |
|           | 🎭 🗹 Athlete Search Team           | 🕵 🗹 Concuss Eval Add  |
|           | 🕜 🗹 Injury Add                    | 🍐 🗹 HAL Add           |
|           | 🚺 🗹 Injury List                   | 🚫 🗹 Check-Out Equip   |
|           | Daily Information                 | 🚺 🗹 Kiosk Logins      |
|           | 🛄 🗹 Quick Functions               | 🛐 🗹 Inventory Trans   |
|           | 🕼 🗹 Quick Multi-Function          |                       |
|           | All None                          | Save Toolbar Settings |

# Partial Admin Tab:

The Partial Admin tab allows you to assign certain administrative privileges to your regular users. There are a variety of options, allow you to assign portions that are necessary, without granting complete system access.

| Securit | y        |                                       |               |                              |          |             |           |           | Ad       | min Windows Help                  |     |
|---------|----------|---------------------------------------|---------------|------------------------------|----------|-------------|-----------|-----------|----------|-----------------------------------|-----|
| Teams   | Modules  | Email Groups                          | Email/Opt     | Partial Admin                | Secure   | Msg Notes   | MSC Forms | Docs/Bill | 2        | Site Info                         |     |
| B       | Note: IF | you checked                           | d the "Adm    | inistrator" bo               | x under  | the user na | ame       |           | 8        | Add/Update Teams & Organizations  | +   |
| 6       | thi      | s tab does n                          | ot apply      | it is only for "             | Partial" | admins      |           |           |          | Users                             | +   |
|         |          | Admin A                               | lrea          |                              |          | This lie    | st corela | ates      | ٨        | Maintenance                       | +   |
|         |          | Site Info                             | ormation      |                              |          |             |           |           | >        | Import Cross-Walk                 | +   |
|         |          | Team(s)                               | ) Information |                              |          | to the      | Admin T   | 「ab. 🛛    |          | Dashboard Statistics>             |     |
|         |          | User Inf                              | ormation      |                              |          |             | - f t     | :         |          | Data Miner                        | ,   |
|         |          | User Re                               | ports         |                              |          | Use the     | e feature | es in     |          |                                   |     |
|         |          | Mainten                               | ance - Drop   | down/Popup Li                | sts      | tho r       | menu ar   | hd        | 0        | Injury Analytics Reporting        |     |
|         |          |                                       | ance - ICD-S  |                              |          | uic i       | nenu ai   | iu –      | <u>R</u> | ROI Report                        | •   |
|         |          |                                       |               | able Docs/Form               |          | subme       | nu to as  | sign      | 1        | Injury Updates Needed (Admin View | ) + |
|         |          |                                       |               | ussion Prompts               |          |             |           | U         | (        | Athlete Security                  | •   |
|         |          |                                       |               | Types and Ten                | plates   | approp      | riate aco | cess      | Ø        | Drug Testing                      | •   |
|         |          |                                       | ance - Athle  | te Forms<br>Pre-Participatio | - 0 1    | for v       | our user  | s         |          | Athlete Utilities                 | •   |
|         |          |                                       | Security      | Pre-Participatio             | on Quest | ier y       |           | υ.        | 7        | Injury Utilities                  |     |
|         |          |                                       |               |                              |          |             |           |           |          | Scheduling Utilities              |     |
|         |          |                                       |               |                              |          |             |           |           |          | Inventory Utilities               | l l |
|         |          |                                       | Athlete Year  | R                            |          |             |           |           |          | Inventory Cultures                | ,   |
|         |          | · · · · · · · · · · · · · · · · · · · |               | ort Demographic              | \$       |             |           |           | <u>Σ</u> | Update Athlete Years              |     |
|         |          |                                       |               | ort Demographic              |          |             |           |           | 0        | Import/Export                     | •   |
|         |          | Import/l                              | Export - Data | alys/NCAA Subr               | nissions |             |           |           |          | Transaction Logs                  | •   |
|         |          | Transac                               | tion Logs     |                              |          |             |           |           |          | Search All Athlete Records        | _   |
|         |          | Clear At                              | hlete Papen   | work                         |          |             |           |           |          | Search An Athlete Records         |     |
|         |          | Reset C                               | Jeared to Pla | ay Rags                      |          |             |           | <b>v</b>  | ۲        | Year-End Processing               | •   |
|         |          | Record:                               |               | 1 Of 44 🕨 🕨                  |          |             |           |           | ۰        | Combine Athlete Records           |     |
|         |          | Check                                 | all applic    | able module                  | s for ac | cess        |           |           | *        | Set Required Fields               |     |
|         |          |                                       |               |                              |          |             |           |           | 1        | Custom Reports                    |     |

## Secure Message tab:

Staff to staff secure messages are stored within the users profile. This tab will display any secure staff-staff messages you have sent. For more information, please check out the <u>Secure Message</u> doc.

| Security                   |                     |         |        |                 |                       |                    |          |                |     |
|----------------------------|---------------------|---------|--------|-----------------|-----------------------|--------------------|----------|----------------|-----|
| Teams                      | Modules             | Email ( | Groups | Email/Opt       | Partial Admin         | Secure Msg         | Notes    | MSC Forms      | • • |
| Read<br>Create<br>Directio |                     | Ŧ       | Messag | je              |                       |                    |          |                |     |
| 11/11/<br>From St          | 2021 8:42:08<br>aff | 3 AM    | Joe, W | /e have sent ti | he prescription for t | he taper to the pl | hamacy w | ve have on rec |     |
|                            |                     |         |        |                 |                       |                    |          |                |     |
|                            |                     |         |        |                 |                       |                    |          |                |     |
|                            |                     |         |        |                 |                       |                    |          |                |     |
|                            |                     |         |        |                 |                       |                    |          |                |     |
| Record                     | : 🚺 🖣               | 1       | Of 1   |                 |                       |                    |          |                |     |
| Sł                         | iow All             | Re      | fresh  |                 | Print                 | Details            |          | All related    |     |

## Notes Tab:

You are able to keep notes or any things you would like to keep within the users profile. This is an open text area, so are able to enter anything you would like.

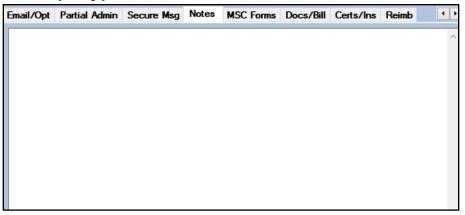

## MSC Forms Tab:

This area is where all of the Med/Staff/Coach forms are stored. When any of your staff completes these, the history of them being completed will be here. Please view the <u>MSC</u> help doc for more info.

| Email/Opt | Partial Admin         | Secure Msg | Notes | MSC Forms | Docs/Bill    | Certs/Ins | Reimb | 4 1 |
|-----------|-----------------------|------------|-------|-----------|--------------|-----------|-------|-----|
| Date      | e Created 👻 🛛 Fo      | rm Name    |       |           |              |           |       |     |
|           |                       |            |       |           |              |           |       |     |
|           |                       |            |       |           |              |           |       |     |
|           |                       |            |       |           |              |           |       |     |
|           |                       |            |       |           |              |           |       |     |
|           |                       |            |       |           |              |           |       |     |
|           |                       |            |       |           |              |           |       |     |
|           |                       |            |       |           |              |           |       |     |
|           |                       |            |       |           |              |           |       |     |
|           |                       |            |       |           |              |           |       |     |
|           |                       |            |       |           |              |           |       |     |
|           |                       |            |       |           |              |           |       |     |
|           |                       |            |       |           |              |           |       |     |
|           |                       |            |       |           |              |           |       |     |
|           |                       |            |       |           |              |           |       |     |
| Record:   | 4 4 0                 | Of 0 🕨 🕅   |       |           |              |           |       | _   |
| necora.   |                       |            |       | ~         |              |           |       |     |
| Remove    | Print/View<br>Form(s) | Print List | Б     | cel 👸     | <b>TT AA</b> |           |       |     |

## Docs/Bill:

The Docs/Bill tab allows you to upload any documents you need to store. As well as upload any billing information if you are participating in billing for services.

| Email/Opt                   | Partial Admin       | Secure Msg      | Notes      | MSC Forms | Docs/Bill | Certs/Ins | Reimb |  |
|-----------------------------|---------------------|-----------------|------------|-----------|-----------|-----------|-------|--|
| Bectronic                   | c Documents         |                 |            |           |           |           |       |  |
| Description                 | 1                   |                 |            | -         |           |           |       |  |
|                             |                     |                 |            |           |           |           |       |  |
|                             |                     |                 |            |           |           |           |       |  |
|                             |                     |                 |            |           |           |           |       |  |
|                             |                     |                 |            |           |           |           |       |  |
|                             |                     |                 |            |           |           |           |       |  |
|                             |                     |                 |            |           |           |           |       |  |
|                             |                     |                 |            |           |           |           |       |  |
|                             |                     |                 |            |           |           |           |       |  |
|                             |                     |                 |            |           |           |           |       |  |
|                             |                     |                 |            |           |           |           |       |  |
|                             |                     |                 |            |           |           |           |       |  |
|                             |                     |                 |            |           |           |           |       |  |
|                             |                     |                 |            |           |           |           |       |  |
| Record:                     |                     | 0 🕨 📲           |            | - 61-     |           |           |       |  |
| Enter a Des<br>Description: | cription then click | the Load button | to choose  | a file.   |           |           |       |  |
|                             |                     |                 |            |           | 1         |           |       |  |
| Edit Doc                    | Remove Doc          | View Doc        | Print List | Load      | Save Doo  | 2         |       |  |
| -Billing In                 | formation           |                 |            |           |           |           |       |  |
| Other ID:                   |                     | Qualifier:      | ~          |           |           |           |       |  |

## Certs/Ins:

The Certs/Ins tab allows you track BOC certifications, Licensure, or CPR/AED. Also allows the user to enter Personal Insurance information, in case of emergency.

| Email/Opt     | Parti | al Admin    | Secure Msg | Notes    | MSC Forms | Docs/Bill   | Certs/Ins | Reimb | 1 | ŀ      |
|---------------|-------|-------------|------------|----------|-----------|-------------|-----------|-------|---|--------|
| Certification |       | Cert #      | Eamed      | Expires  | State     | Comments    |           |       |   | ^      |
|               |       |             |            |          |           |             |           |       |   |        |
|               |       |             |            |          |           |             |           |       |   |        |
|               |       |             |            |          |           |             |           |       |   |        |
|               |       |             |            |          |           |             |           |       |   | ~      |
| Record:       |       | 0 (         | Df 0 ▶ ▶   | ▶ # <    |           |             |           |       | > |        |
| <del>C</del>  |       |             |            |          | I         | Remove Cert | ification |       |   |        |
| Insure Type   | -     | Insurance ( | Company    | Policy # | Expirati  | on Date     |           |       |   | ^      |
|               |       |             |            |          |           |             |           |       |   |        |
|               |       |             |            |          |           |             |           |       |   |        |
|               |       |             |            |          |           |             |           |       |   |        |
|               |       |             |            |          |           |             |           |       |   |        |
|               |       |             |            |          |           |             |           |       |   |        |
|               | _     |             |            |          |           |             |           |       |   | $\sim$ |
| Record:       | 4     | 0 (         | Df 0 ▶ ▶∥  | ▶∺ <     |           |             |           |       | > |        |
| <del>()</del> |       |             |            |          |           | Remove Ins  | urance    |       |   |        |

## **Reimbursement Tab:**

The Reimbursement tab allows you to track any details related to reimbursements.

| Emai | l/Opt | Partial Ad | lmin | Secure Msg | Notes  | MSC    | Forms   | Docs/Bill | С | erts/Ins | Reimb | 4 >  |
|------|-------|------------|------|------------|--------|--------|---------|-----------|---|----------|-------|------|
| Rei  | mburs | ements     |      |            |        |        |         |           |   |          |       |      |
| Dat  | е     |            | Amo  | unt        | Status |        | Date Pa | id        |   | Comment  |       |      |
|      |       |            |      |            |        |        |         |           |   |          |       |      |
|      |       |            |      |            |        |        |         |           |   |          |       | <br> |
|      |       |            |      |            |        |        |         |           |   |          |       |      |
|      |       |            |      |            |        |        |         |           |   |          |       |      |
|      |       |            |      |            |        |        |         |           |   |          |       |      |
|      |       |            |      |            |        |        |         |           |   |          |       |      |
|      |       |            |      |            |        |        |         |           |   |          |       |      |
|      |       |            |      |            |        |        |         |           |   |          |       |      |
|      |       |            |      |            |        |        |         |           |   |          |       |      |
|      |       |            |      |            |        |        |         |           |   |          |       |      |
|      |       |            |      |            |        |        |         |           |   |          |       |      |
|      |       |            |      |            |        |        |         |           |   |          |       |      |
|      |       |            |      |            |        |        |         |           |   |          |       |      |
|      |       |            |      |            |        |        |         |           |   |          |       |      |
|      |       |            |      |            |        |        |         |           |   |          |       |      |
|      |       |            |      |            |        |        |         |           |   |          |       |      |
|      |       |            |      |            |        |        |         |           |   |          |       |      |
|      |       |            |      |            |        |        |         |           |   |          |       |      |
|      |       |            |      |            |        |        |         |           |   |          |       |      |
|      |       |            |      |            |        |        |         |           |   |          |       |      |
|      |       |            |      |            |        |        |         |           |   |          |       |      |
| Rec  | ord:  |            | 0    | Of 0 🕨     |        |        |         |           |   |          |       |      |
|      |       |            |      |            | Remove | e Reim | bursem  | ent       |   |          |       |      |

## Copying Users:

Copying users allows you to copy settings from one user to another. This option copies all of the module settings so you do not need to remember the specific settings. This would be the most beneficial in creating multiple restricted users; coaches, PRN, or students.

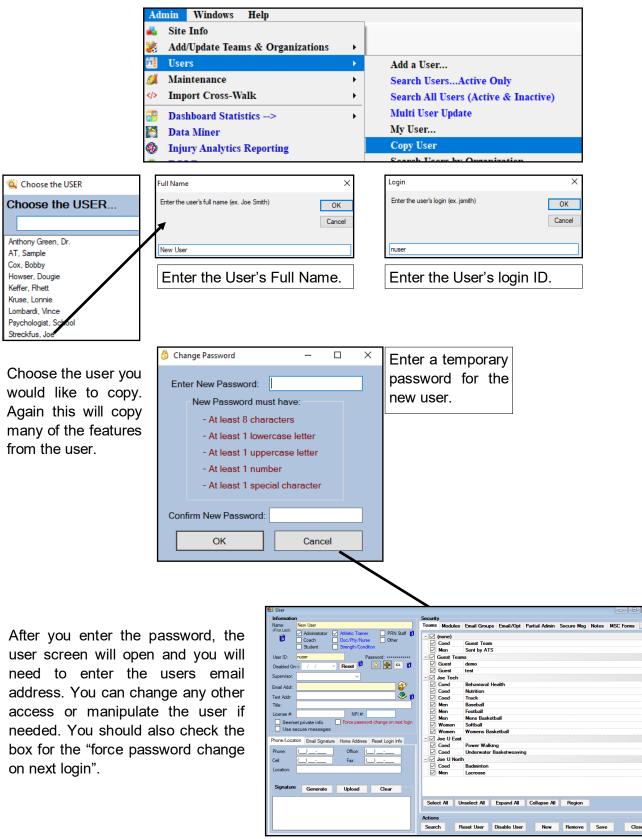

## **Editing Existing User Accounts:**

# User Utilities:

The User Utilities Menu option allows you to mass change several of the options for the users in your database. This allows you to in bulk, check off or uncheck access or assign Partial Admin Access to your users. This screen also allows you the ability to copy the <u>Key Phrases</u> from the master list that is created in site info.

| Adı<br>2010<br>2011<br>2011<br>2011<br>2011<br>2011<br>2011<br>201 | min Windows Help<br>Site Info<br>Add/Update Teams & Organizations<br>Users ><br>Maintenance ><br>Import Cross-Walk >            | Add a User<br>Search UsersActive Only<br>Search All Users (Active & Inactive)                                     |             |                                                                                                    |
|--------------------------------------------------------------------|----------------------------------------------------------------------------------------------------|----------------------------------------------------------------------------------------------------|-------------|----------------------------------------------------------------------------------------------------|
|                                                                    | Dashboard Statistics -> > ><br>Data Miner<br>Injury Analytics Reporting<br>ROI Report ><br>Injury Updates Needed (Admin View) > | Multi User Users (Active & Inactive)<br>Multi User<br>Copy User<br>Search Users by Organization<br>User Utilities | •           | hletic Trainer                                                                                                    |
| ***<br>()<br>()                                                    | Athlete Security ><br>Drug Testing >                                                                                            | User Lists<br>User Detail Reports                                                                                 | ,<br>,<br>, | Change User Password<br><u>Check/Uncheck Info for All Active Users:</u><br>Show injury updates needed on login                                                        |
| •                                                                  | Athlete UtilitiesInjury UtilitiesScheduling Utilities                                                                           | User Login Reports<br>User Athlete Activity<br>MSC Reports                                                        | +<br>+<br>+ | Show daily info screen on login<br>Show new injuries entered notice during login<br>Show expiring insurance notice on login<br>Show expiring physical notice on login |
| *                                                                  | Inventory Utilities   Update Athlete Years                                                                                      | User List for Email Groups<br>User Login/Password List<br>User Transaction Log                                    | •           | Copy Key Phrase from Master to All Bulk Set Module Access for Selected Users                                                                                          |
| 0                                                                  | Import/Export ><br>Transaction Logs >                                                                                           |                                                                                                    |             | Bulk Set Module Access for Selected Users<br>Global Module Access Process<br>Global Partial Admin Access Process                                                      |

## Multi-User Update:

The Multi-User Update allows you to see all of your active staff initially, and quickly move through their staff profiles. You can make changes to many of the same options as the regular profile.

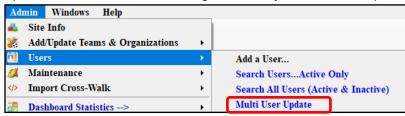

Use the blue buttons at the bottom left of the screen, to scroll profiles. You can change many of the options for the staff member.

Use the other tabs to go through the options you can go through the profile.

|                      |                           |        |    |   |           | Joe St         | reckfus            |           |        | 22 👤       |       |           |              |
|----------------------|---------------------------|--------|----|---|-----------|----------------|--------------------|-----------|--------|------------|-------|-----------|--------------|
| User Name            | Joe Streckfus             |        | PW |   |           | _              |                    |           |        | <b>,</b> . | -,    |           |              |
| Login ID             | Joe Streckfus             |        | 2  | Т | eams      | Modules        | Groups             | Admin     | MSC    | eFiles     | Certs | Insurance | Reimburse    |
| Password             |                           |        |    |   | -17       | (none)         |                    |           |        |            |       |           |              |
| Phone                | (888) 328-2577            |        | +  | ľ |           | (none)<br>Coed | Guest 1            | eam       |        |            |       |           | Select All   |
| Email Address        | joe@kefferdevelopment.com |        | CL |   |           | Men            | Sent by            |           |        |            |       |           | Unselect All |
| Disabled On          | Re                        | set    |    |   |           | Guest Tear     |                    |           |        |            |       |           |              |
| Administrator        |                           |        |    | ľ |           | Guest          | demo               |           |        |            |       |           | Expand All   |
| ATC                  |                           |        |    |   |           | Guest          | test               |           |        |            |       |           | Collapse All |
| Student              |                           |        |    | ľ | - 🗹       | Joe Tech       |                    |           |        |            |       |           |              |
| Doc/Phys/Nurse       |                           |        |    |   |           | Coed           | Behavio            | oral Heat | th     |            |       |           | Region       |
| Coach                |                           |        |    |   | $\square$ | Coed           | Nutritio           | n         |        |            |       |           |              |
| Strength Coach       |                           |        |    |   | $\square$ | Coed           | Track              |           |        |            |       |           |              |
| Regional Admin       |                           |        | =  |   |           | Men            | Baseba             |           |        |            |       |           |              |
| Region               | 0                         |        |    |   |           | Men            | Footbal            |           |        |            |       |           |              |
| Office Phone         |                           |        |    |   |           | Men<br>Women   | Mens B<br>Softball | asketbal  |        |            |       |           |              |
| Cell Phone           | () -                      |        |    |   |           | Women          |                    | s Basket  | h all  |            |       |           |              |
| Location             |                           |        |    |   |           | Joe U East     | Tronici            | a Daaket  | Vali   |            |       |           |              |
| See Private          | <b>V</b>                  |        |    | Ľ |           | Coed           | Power              | Nalking   |        |            |       |           |              |
| No Reports           |                           |        |    |   |           | Coed           |                    | ater Bas  | ketwea | vina       |       |           |              |
| Allow To Print       | V                         |        |    |   | -17       | Joe U Norti    |                    |           |        | -          |       |           |              |
| Allowed To Submit    | V                         |        |    |   |           | Coed           | Badmin             | ton       |        |            |       |           |              |
| Allow To Export      | V                         |        |    |   |           | Men            | Lacross            | e         |        |            |       |           |              |
| Group Emails Allowed |                           | []     |    |   |           |                |                    |           |        |            |       |           |              |
| Note Batch Allowed   | V                         |        |    |   |           |                |                    |           |        |            |       |           |              |
| See All Injuries     | V                         |        |    |   |           |                |                    |           |        |            |       |           |              |
| Allow Secure Msg     | V                         | ······ | _  |   |           |                |                    |           |        |            |       |           |              |
| Last Login           | 1/30/2023                 |        |    | Ľ |           |                |                    |           |        |            |       |           |              |
| Coad Matian          | 4 Of 10 → →               |        | r  |   |           | Users          |                    | User      | - Pi   | able Us    |       | New User  |              |